# Negotiated Journals – Create (Internal between DCC establishments) Park G/L Account Items - FV50 app

This guidance shows SAP Fiori Inputters how to create a negotiated journal, add attachments or notes, view and edit a parked (saved) journal.

#### Contents

| Section1.1 Making the document type show (initial set up of FV50 screen)    | 2      |
|-----------------------------------------------------------------------------|--------|
| Section 1.2 Creating a negotiated journal                                   | 4      |
| Section 1.3 Adding an Attachment or Note                                    | 7      |
| Section 1.4 Viewing and/or editing a Negotiated Journal (Inputter only)     | 15     |
| Section 1.5 Approval of negotiated journals                                 | 17     |
| Section 1.6 Confirmation messages – approved/rejected journals              | 17     |
| Section 1.7 Quick reference guide to a correctly completed Negotiated Journ | al .19 |

#### Introduction

A negotiated journal is used to recharge another DCC school/establishment.

The SAP Fiori Inputter at the charging school creates the negotiated journal. The SAP Fiori Approver at the school/establishment receiving the negotiated journal approves the journal in their SAP Fiori Business Workplace inbox.

## There can only be ONE debit and ONE credit per negotiated journal.

Negotiable journals automatically post after **21 days.** Do not create them before the summer holidays as the receiving school's approver will not have the opportunity to approve or reject.

Always use a General Ledger (GL) code beginning with **3xxxxx** for this type of transfer unless you are recharging utility bills, in which case use the appropriate utility GL code.

The negotiated journal will appear in the SAP Fiori Business Workplace Inbox of the receiving school/establishment's "User Responsible" approver.

Before you create your first negotiated journal (or journal transfer) you must follow the instructions below - 1.1. Making the document type show. This is a one-off action which ensures the journal transaction screen displays correctly.

# Section 1.1 Making the document type show (initial set up of FV50 screen) Log into SAP Fiori.

- This loads the Fiori Dashboard
- Click on the FV50 Park G/L Account Items app.

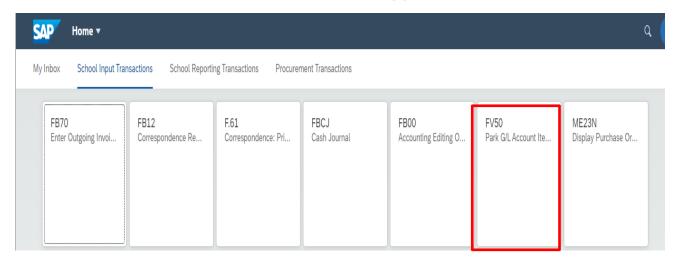

#### You will now be in the FV50 Park G/L Account Items a screen.

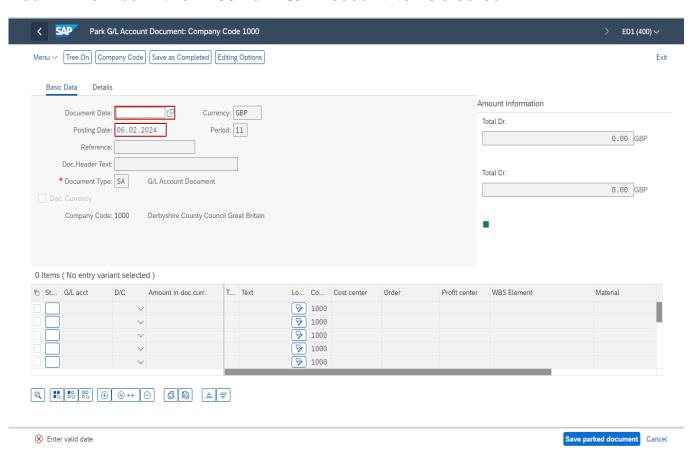

If this is the first time you are using FV50, you will need to set up the screen parameters.

In this screen click on Editing Options on the top menu bar

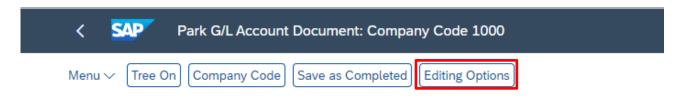

- Scroll to the bottom of the next screen, click on the drop-down arrow by Doc type option and select Document type ready for input
- Ensure that these two tick boxes are checked:
  - Display periods.
  - Posting in special periods possible
- Now click on the Change User master button on the bottom right of the screen (this saves your changes)

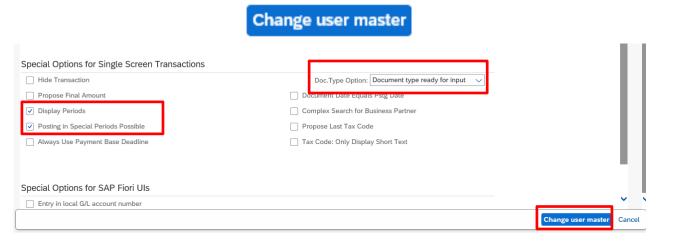

A saved changes message appears at the bottom left of your screen.

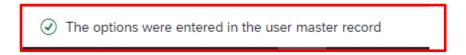

Click on the Back arrow to return to the journal input screen

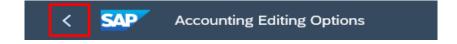

• The Document type field will now be visible:

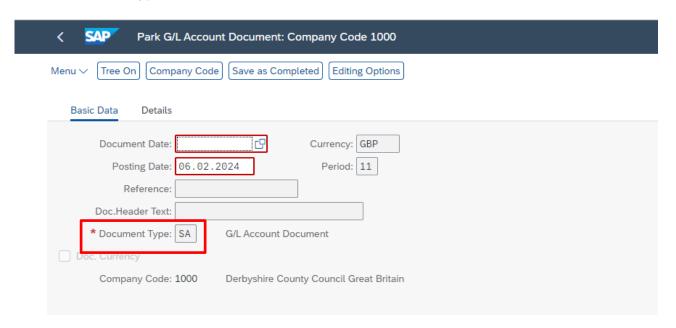

## Section 1.2 Creating a negotiated journal

Click on the FV50 app

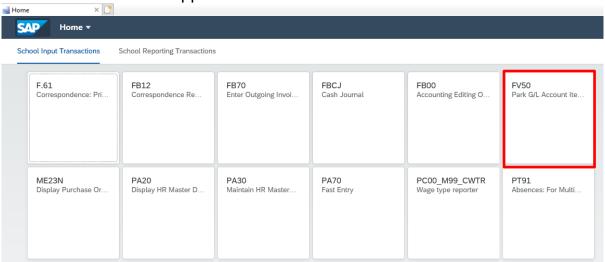

- In **Document Date**: type in today's date in the DD.MM.YYYY format (this must be the date of input)
- In Reference type in your school's name as a quick identifier for the receiving school's approver
- In Doc.HeaderText, type in a description to explain the reason for the journal
- In **Document Type** overtype SA with **IR** this **MUST** be changed to **IR** (if the Document type field is not showing, go back up to Section 1.1).

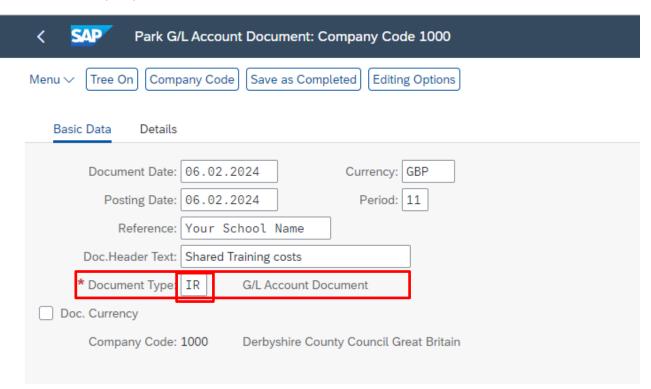

#### Now to enter the first line:

• In **G/L acct**, type in a General Ledger (GL) code

The **GL** code to use for School-to-School Journals is 313390, unless the journal is for shared utility costs. If you are charging another DCC establishment, check with them which code they require you to use.

- In **D/C**, select **Credit** from the drop down. (This will be the income received into your budget).
- In Amount in doc. curr enter the amount to be received
- In Tax code (VAT), type VN
- In Text, type in the name of the school or establishment you are charging and journal reason. (This shows on your KSB1 report).
- In Cost Centre, type in your school's cost centre or if using SIOs, type the SIO number in the Order column (and do not enter the cost centre number)

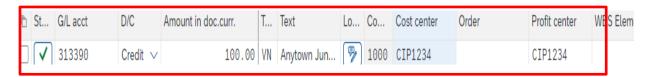

#### Then enter the second line:

- In G/L acct, type a General Ledger code (must be the same 3 code as on the first line)
- In D/C select Debit
- In Amount in doc.curr. enter the amount to be charged
- In Tax code, type VN
- In Text, type your school's name and journal reason. (This will show on the receiving school or establishment's KSB1 report)
- In Cost Centre, type the other school's cost centre or if using SIOs, type the SIO number in the Order column (and do not enter the cost centre number)

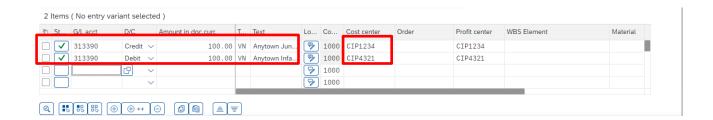

When the second line has been entered, click Enter on your keyboard. This
checks the journal contains valid information and you'll see a green tick at
the start of each line.

# You can only have one debit line and one credit line in a negotiated journal.

- A message appears at the bottom left of the screen if an entry is incorrect, e.g., if an invalid GL code has been entered. If this happens, type in the correct data and click Enter again.
- The debit and credit must equal zero look at the Amount information section on the right-hand side to view this - Total Debits and Total Credits

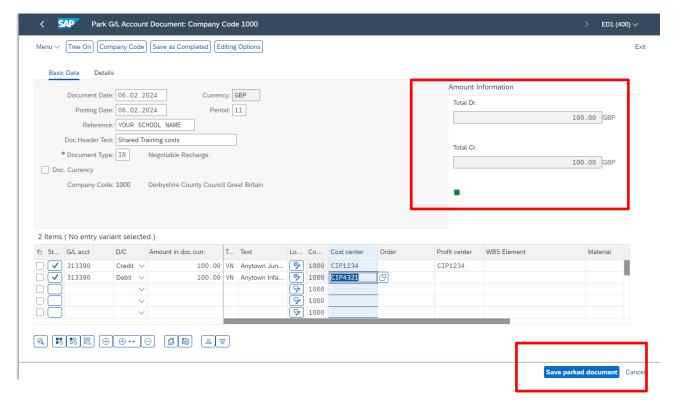

- Click on Save parked document to save (Park) your negotiated journal.
- A successful saved (park) message shows at the bottom left of your screen.

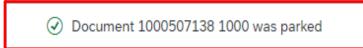

Now the journal is parked, SAP Fiori workflow is generated to the other school/ establishment's Approver's SAP Fiori Business Workplace Inbox, where they view the journal and approve (or reject) it.

The journal has now been created.

In accordance with Audit requirements, an attachment or note <u>must</u> now be added to the journal.

# Section 1.3 Adding an Attachment or Note

It is an **Audit** requirement that you **must** add an attachment or note to all journal transfers and negotiated journals. Attachments or notes can only be added after you have saved (parked) your journal in **FV50**.

**Before adding an attachment** (e.g., spreadsheet, word document, email, scanned invoice image), save it to your desktop so it is ready for selection (Remember to delete or move from your desktop when successfully added).

**Before adding a note**, where you can type the details directly into the Note field, you may wish to type the details onto a word document from where you can use Crtl C and Ctrl V to paste into the journal's note field.

Still in this blank FV50 screen, click on Tree on

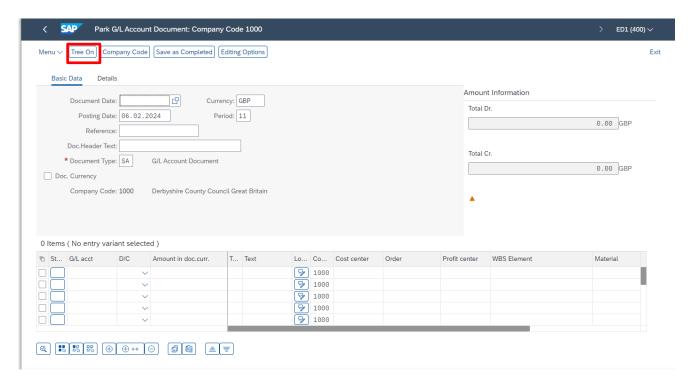

 Click on the arrow of the Parked documents folder to display your journals awaiting approval.  Double click on the journal in the Parked documents folder to open it - the details will populate the right side of the screen

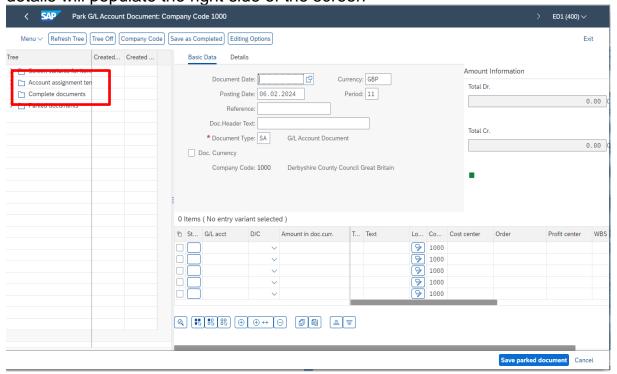

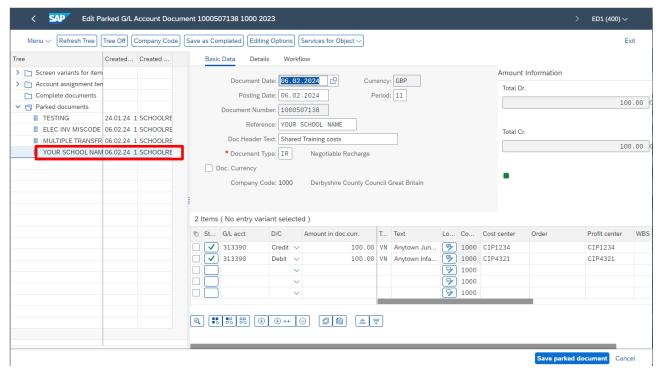

You will now see Services for Object on the top menu line.

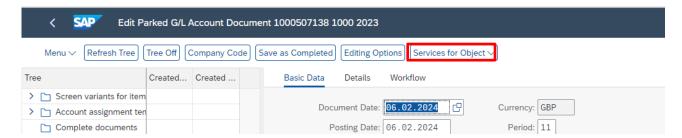

 Click on Services for Object, on Create then either Create Attachment or Create Note as required

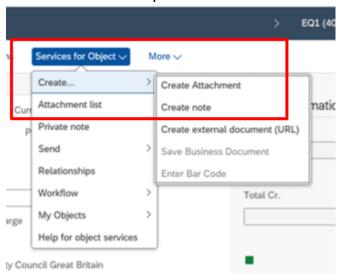

#### A: Create attachment:

Click Create Attachment

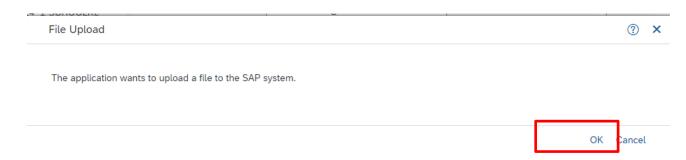

- Click **Ok** to the file upload message.
- Navigate to where your file is saved and double click on the file.

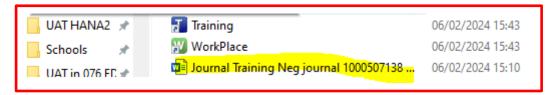

 A message in the bottom left of the screen shows that your attachment has been successfully created.

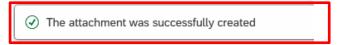

 Click on the Back arrow to exit the screen, clicking Yes to the "exit editing" message (do not click on Save Parked document again)

#### **B: Create Note:**

- Click Create Note and a note window appears
- Type in the **Title** of your note (but don't click Enter on your keyboard)
- In the **Text** area, type the details.
   You can copy and paste into there, using Ctrl C and Ctrl V
- Click Copy

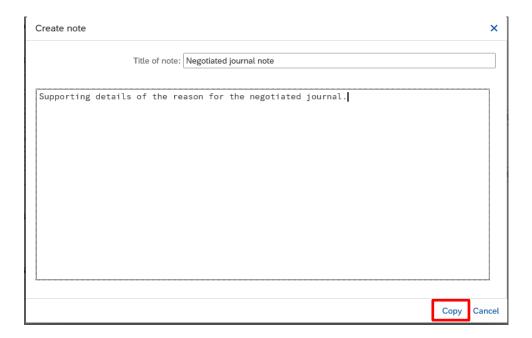

 A message in the bottom left of the screen shows that your note has been successfully created.

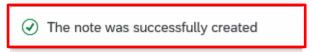

 Click on the **Back** arrow to exit the screen, clicking **Yes** to the "exit editing" message (do not click on Save Parked document again)

#### To view the attachment or note:

Click on Services for Object and then on Attachment list.

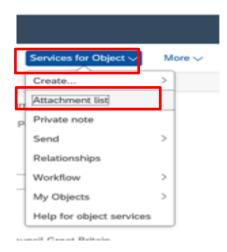

Click on the attachment PDF Icon (or note) to open and view it.

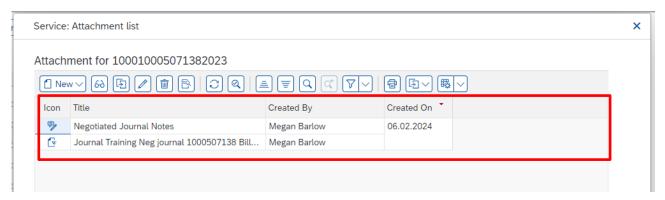

You then see - Downloads.

Click on **Open** file.

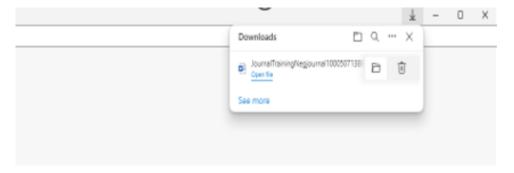

 For attachments, you will see a message similar to the one below - click on Open.

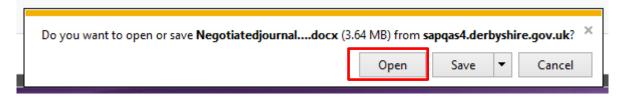

If you see the following message, click Allow.

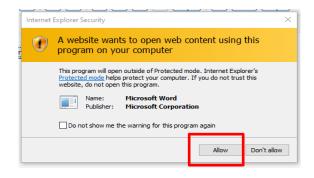

The attachment now opens on your screen.

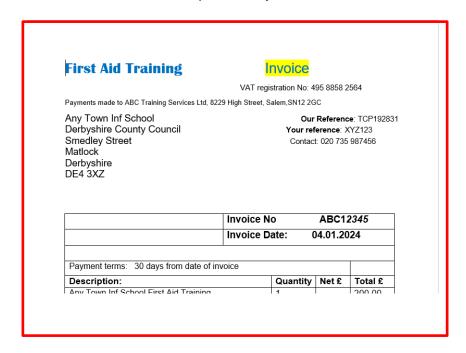

Close out using the X in the top right-hand corner.
 For a note, after clicking on the note Icon, the note opens.

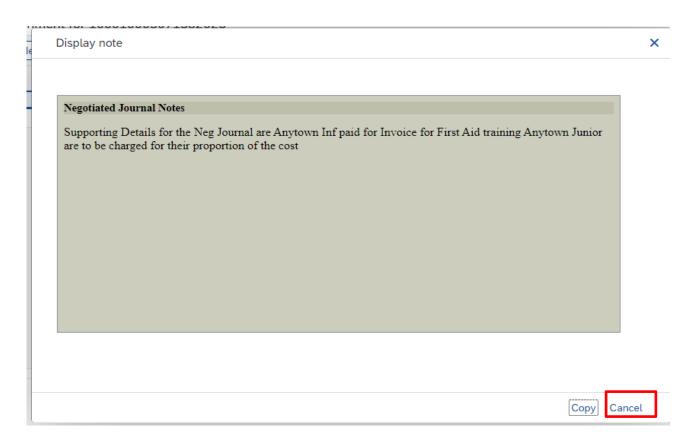

- To exit the note window, click Cancel.
- Click Cancel in the Attachment list screen.

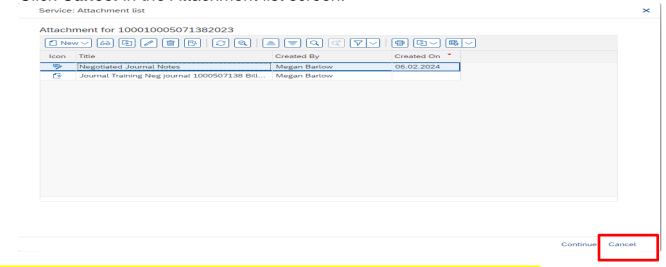

At this stage, you have completed the whole process of entering a negotiated journal.

If you need to add a note or attachment to any other parked journal, do this as shown above, otherwise to exit the screen:

Click Exit in the FV50 screen.

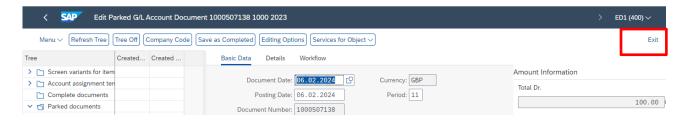

# Section 1.4 Viewing and/or editing a Negotiated Journal (Inputter only)

If you need to view or edit a negotiated journal e.g., to an agreed change of amount, you can only do this **before** it has been approved; it will show in the Parked documents folder in the FV50 app. etc.

Click on the FV50 app.

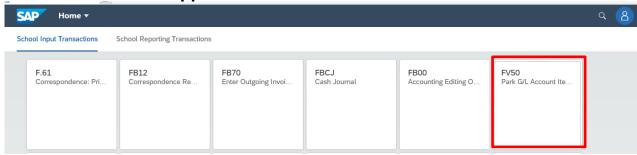

Click Tree on

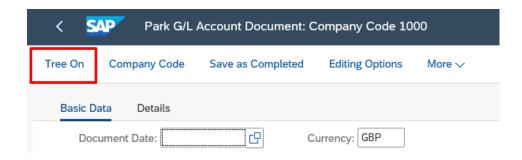

Click on the Parked documents arrow.

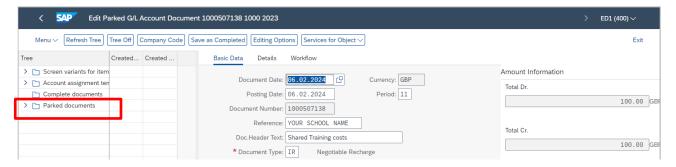

• Click on the required journal and you will see it populates the right half of the screen.

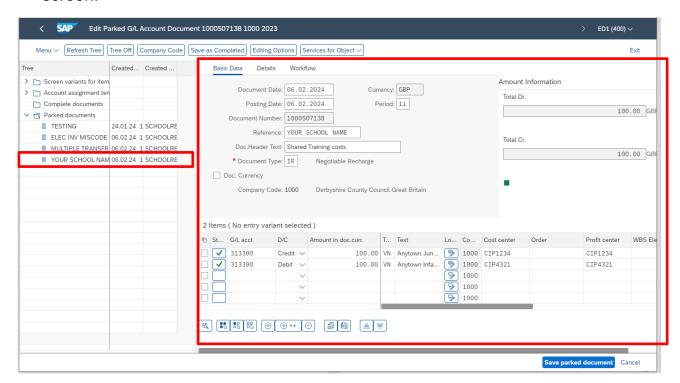

 Make your edits as required, then click Save parked document. Note that the Document Type field cannot be edited.

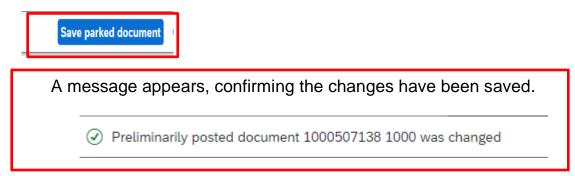

## Section 1.5 Approval of negotiated journals.

A negotiated journal is approved by the Approver (User Responsible) of the school/establishment which is being charged with the debit. The workflow in Sap Fiori sends the negotiated journals into the SAP Fiori Business Workplace Inbox of the User Responsible.

The Approver will see a message line in their SAP Fiori Business Workplace Inbox alerting them to go and view and approve (or reject) the negotiated journal.

**Deadline**: they have 21 days to approve or reject this. After this time, the transfer posts and charges/credits the budgets automatically.

Please allow time for the school/establishment being charged to authorise the journal i.e., avoid raising negotiated journals just before school holidays.

Due to the workflow process, a negotiated journal transfer must only contain <u>one</u> <u>Credit and one Debit</u>. This avoids the possible issue of an Approver approving one line and rejecting the other line, which would then reject all entries and require the negotiated journal to be re-created.

**Note**: To find out who is the User Responsible for your school's cost centre (usually your headteacher), run the <u>S\_ALR\_87013620</u> report in SAP Fiori. The User Responsible name shows at the top of the report. If the name is incorrect, please e-mail the Budget Manager Support team for advice.

## Section 1.6 Confirmation messages - approved/rejected journals.

### **Approved Journals:**

Once a negotiated journal has been approved, the Inputter who created (parked) the negotiated journal will see two-line items referring to that journal document number in their **SAP Fiori Business Workplace Inbox**, in the **Documents** field.

These are for information only. They confirm the transfer's approval and its successful posting into the relevant budgets.

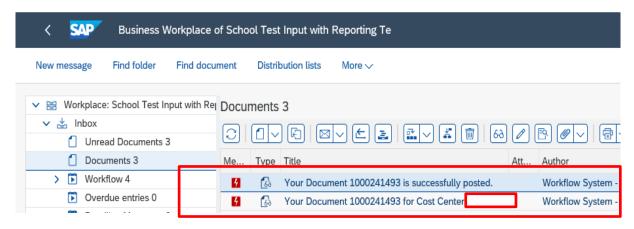

If desired, you can delete these to clear them from the list to keep your Inbox tidy:

Highlight both lines and click on the **Delete** icon.

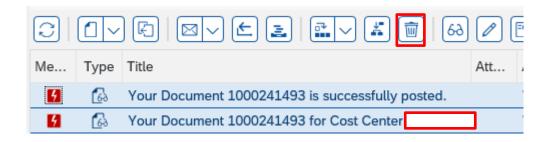

Click on Yes to confirm delete message

Note: All details of negotiated journals can be viewed in SAP Fiori posting reports e.g., KSB1.

## Rejected journals:

Similarly, if a negotiated journal is rejected by the Approver, the Inputter will see two lines relating to the journal in the **Documents** folder.

- The first line "Your document 1000xxxxx could not be Posted" confirms the rejection.
- The second line shows the reason for rejection.
- Click on the second line "Your document 1000xxxxx for cost centre CIP".

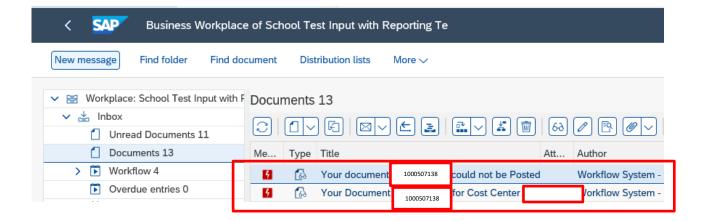

• This shows the reason for its rejection.

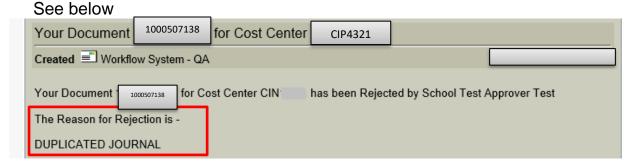

 Click Exit on the rejected message screen and click Exit on the SAP Fiori Business Workplace screen

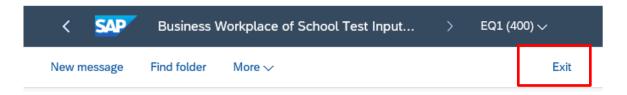

When you have finished using **SAP Fiori**, please ensure you log off the system and close out of all windows.

# Section 1.7 Quick reference guide to a correctly completed Negotiated Journal

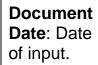

#### Reference:

Your school's name.

# Doc.Header Text:

Reason for journal.

# Document Type: Must be IR.

# Amount information:

Debits and credits must match.

# Services for Object button: Click on this

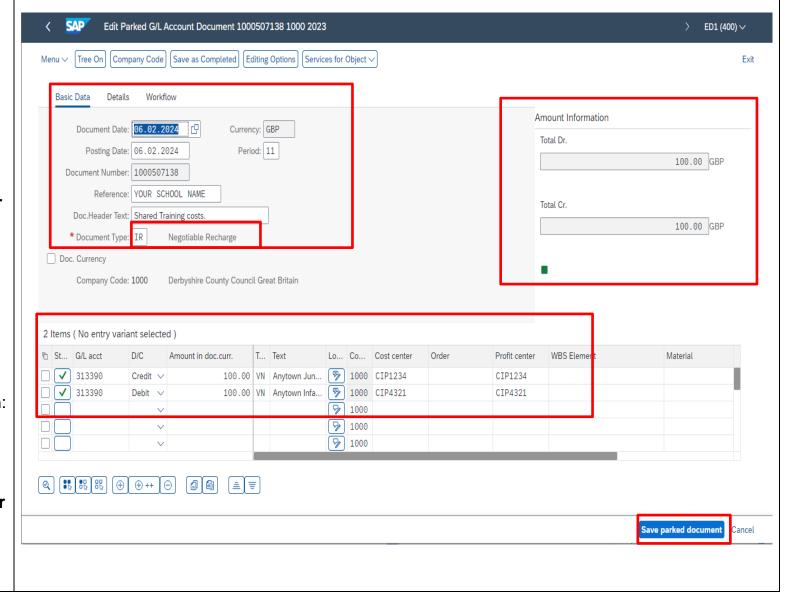

for the

Services for object option to create a note or attachment - which must be added. Coding lines: There should only be two lines, a debit, and a credit.

# Ensure the line entries are fully completed and correct.

- GL acct 313390 in both lines.
- D/C Credit to your own cost centre, Debit to school/establishment you are charging.
- Amount same value in both lines.
- Tax VN
- **Text In your Credit line -** Name of school/establishment you are **charging** plus reason for journal. **In their Debit line**, your school name plus reason for journal. These notes appear on the KSB1 reports.
- Cost center your cost centre in Credit line, theirs in Debit line,
- unless you are using an SIO, in which case, don't enter cost centre but enter the SIO number in Order.
  - Click **Enter** to see green ticks for validation.